## **How to Display Zoom Version Number**

These instructions explain how to check what version of Zoom is installed on your device. Starting on May 30' 2020, Zoom will require that all users are running version 5 (versus the prior version 4.6). Throughout April 2020, Zoom has been prompting users to upgrade to version 5 whenever they leave a Zoom meeting. Hopefully, most users have responded "yes" to upgrade. The process is quick and simple, so you may not even remember having done so. You can confirm that you have Zoom version 5 by following the steps shown here for your particular device. If you find you have an older version of Zoom, it's recommended that you just plan to join any future meeting 5-10 minutes early to allow time for the automated upgrade as you join upon clicking a Zoom meeting link.

### **macOS**

- 1. Launch the Zoom app, using Launchpad and clicking on this icon:
- 2. The version number appears at the bottom of the startup window (circled in red below).

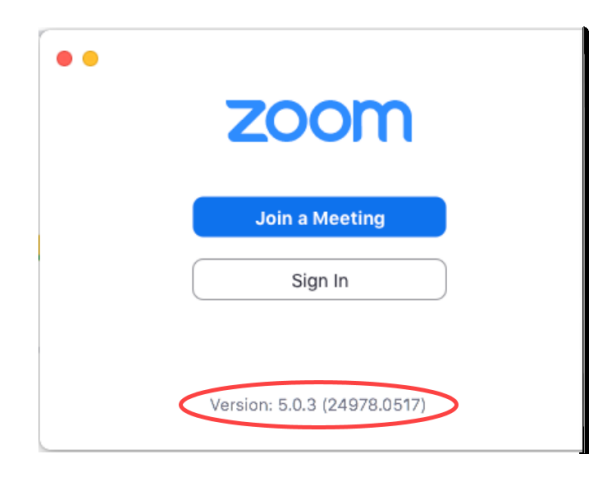

## **How to Display Zoom Version Number**

#### **Windows**

1. Open/launch the Zoom app. Look for the icon (below, on left) on your Windows desktop.

If you don't see it, then use the desktop Search window (below, on right) located in the bottom left of the Windows desktop: type in "zoom" and then click on "Start Zoom" at the top of the search results.

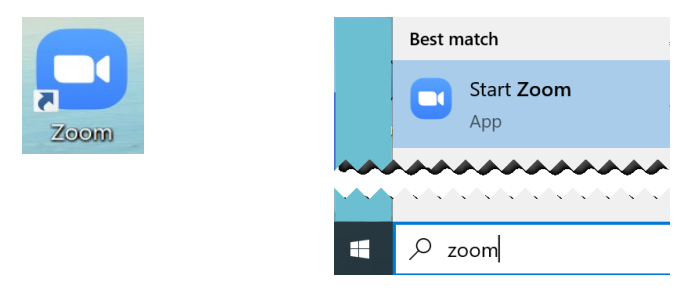

2. In the Zoom window, click on the gray gear near the upper right corner (see red arrow below).

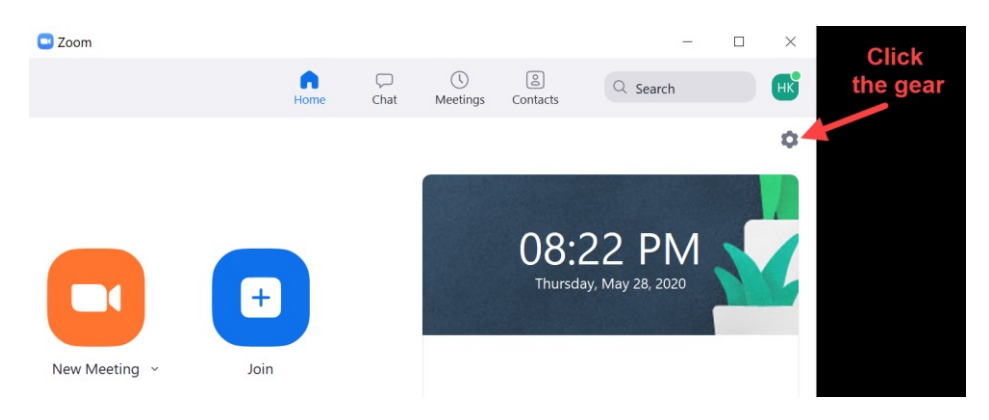

3. In the next window, click on "Statistics" in the menu on the left, and look for "Version" at the bottom of the the information displayed on the right side of the window (circled in red below).

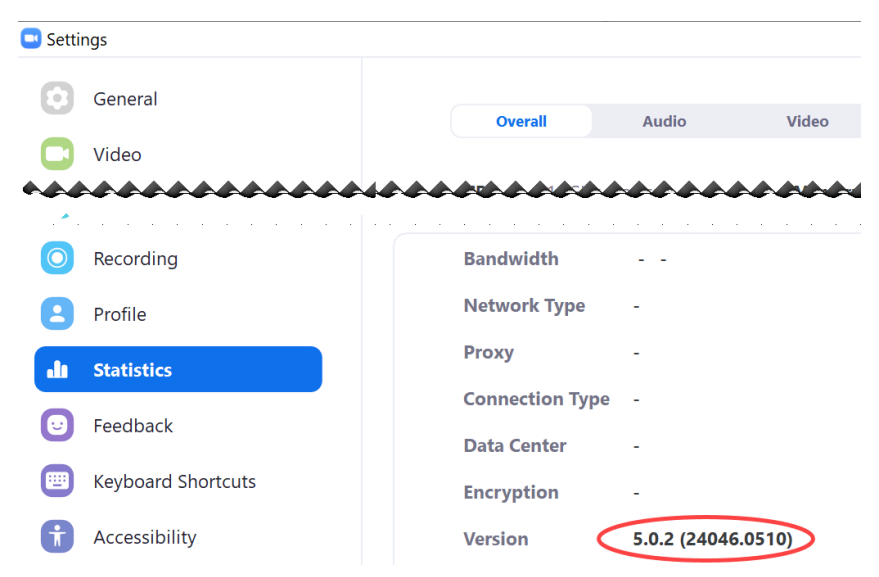

# **How to Display Zoom Version Number**

### **iPhone**

- 1. Launch the Zoom app.
- 2. Tap the gear icon in the upper left corner of the startup window "Start a Meeting / Join a Meeting".

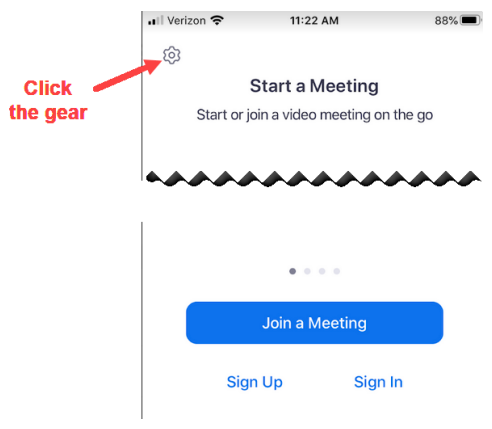

3. A settings window will appear. The version number appears in the middle of it, with the label "Version" (circled in red below).

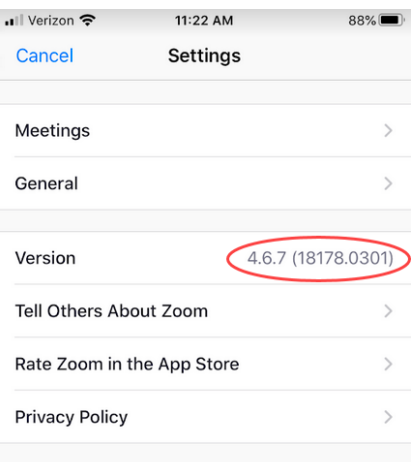

### **iPad**

- 1. Launch the Zoom app.
- 2. Tap the "Settings" gear icon in the lower left corner of the initial screen.

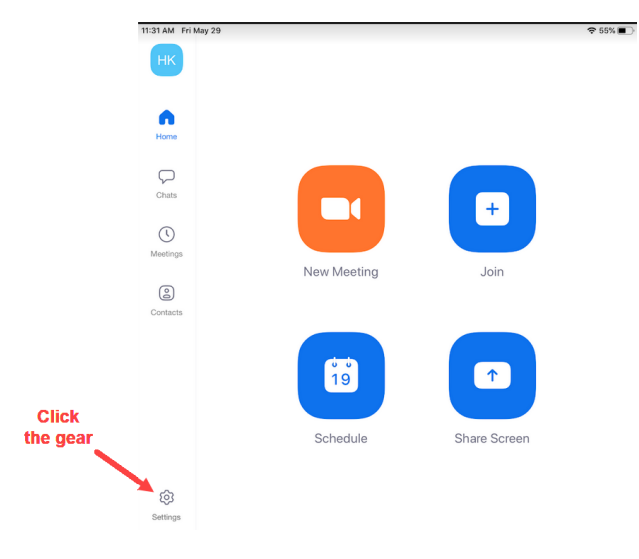

3. At the bottom of the Settings window, tap on "About". The version number appears at the top of the "About"window with the label "Version".

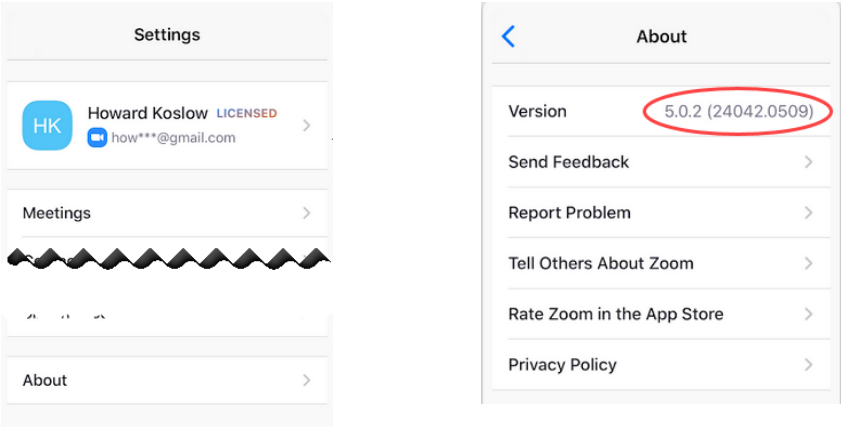

### **Android or Kindle**

1. Launch the Zoom app.

2. Tap the gear icon in the upper left corner of the startup window "Start a Meeting / Join a Meeting".

3. The version number appears near the top of the "Settings" window with the label "Version". If you don't see "Version" then look for "About" at the bottom of the window and tap it. The version number should appear at the top of the "About" window.